## **GST-01 Setup GST Profile**

- 1. First, create a sample data, new data or restore existing data
- 2. To create sample company, may click on create sample data (it might take 1-2 minutes)

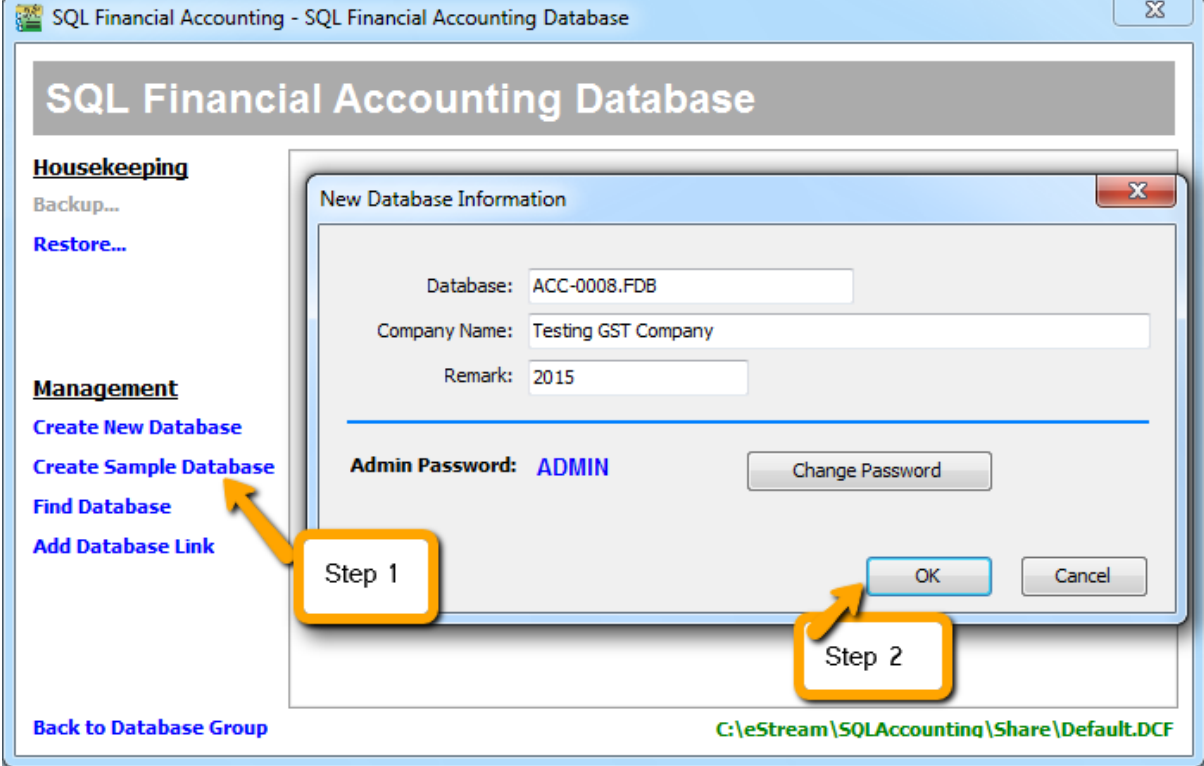

*\* For existing user of SQL Account version 3, it is advisable to upgrade to version first before you upgrade to version 4 with GST*

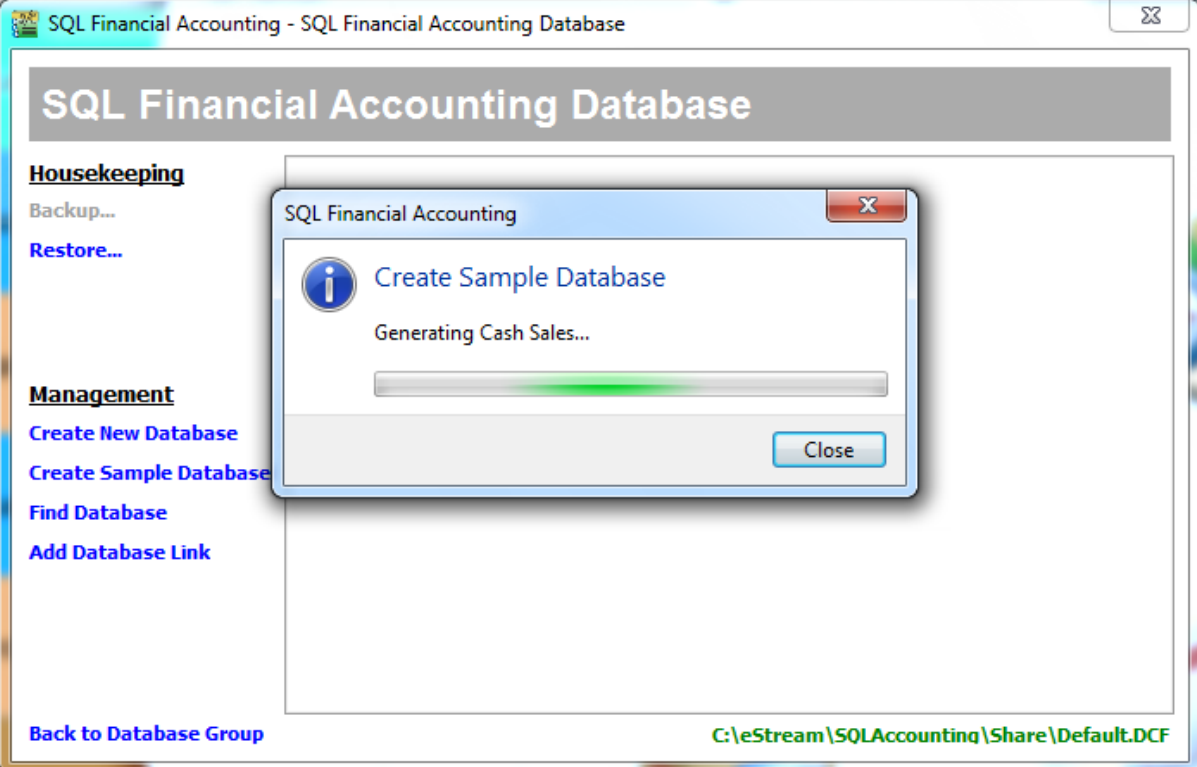

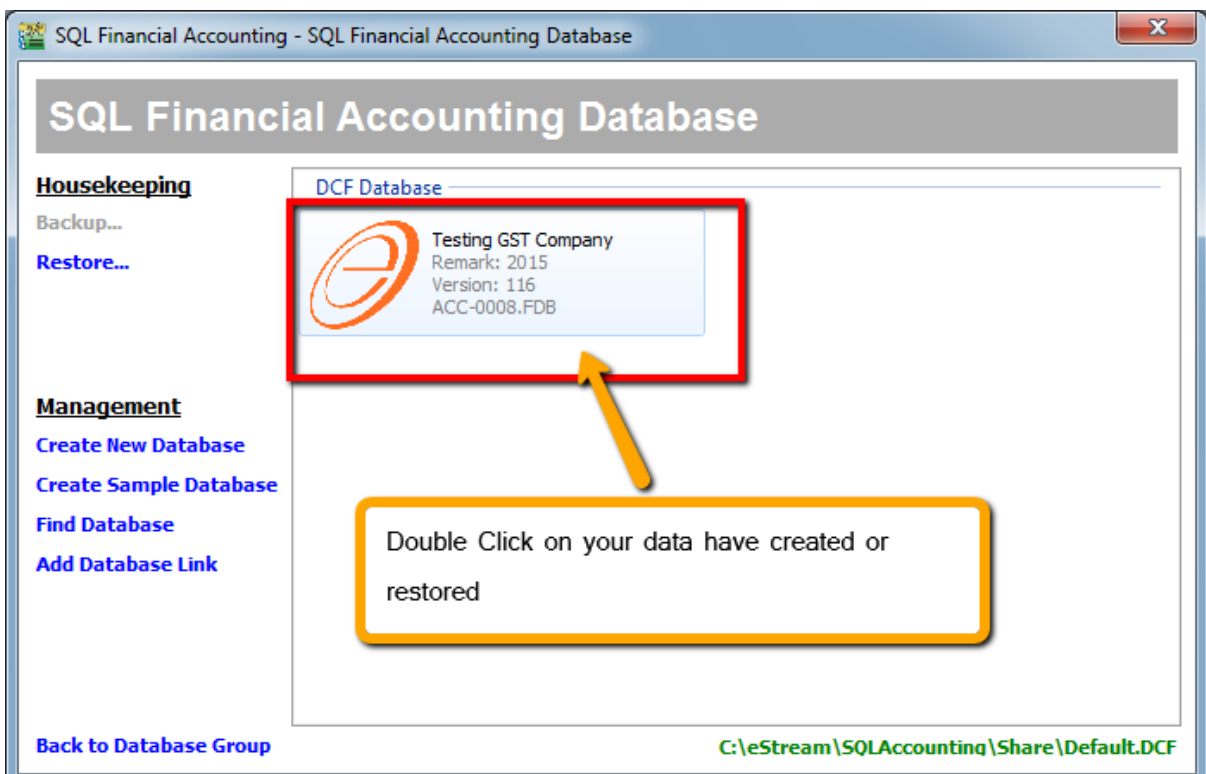

3. For Sample Data, both user name and password is "admin", Press " Log On"

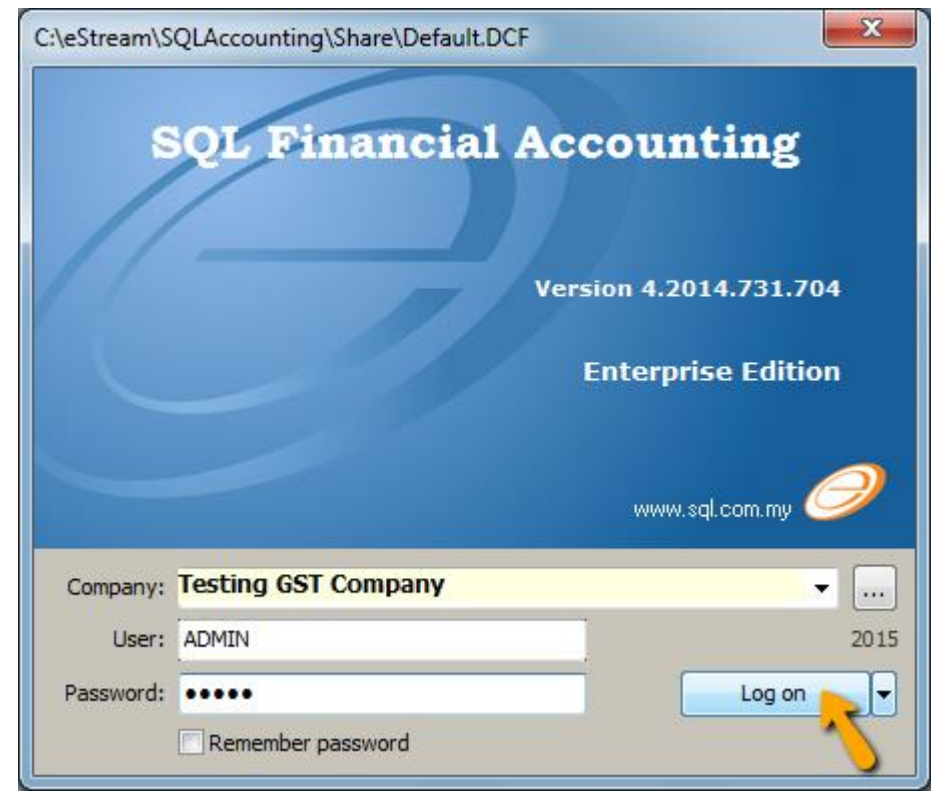

4. After login, you have to create GST Profile based on your country of business. What to do? Click on **GST | Start GST Now**

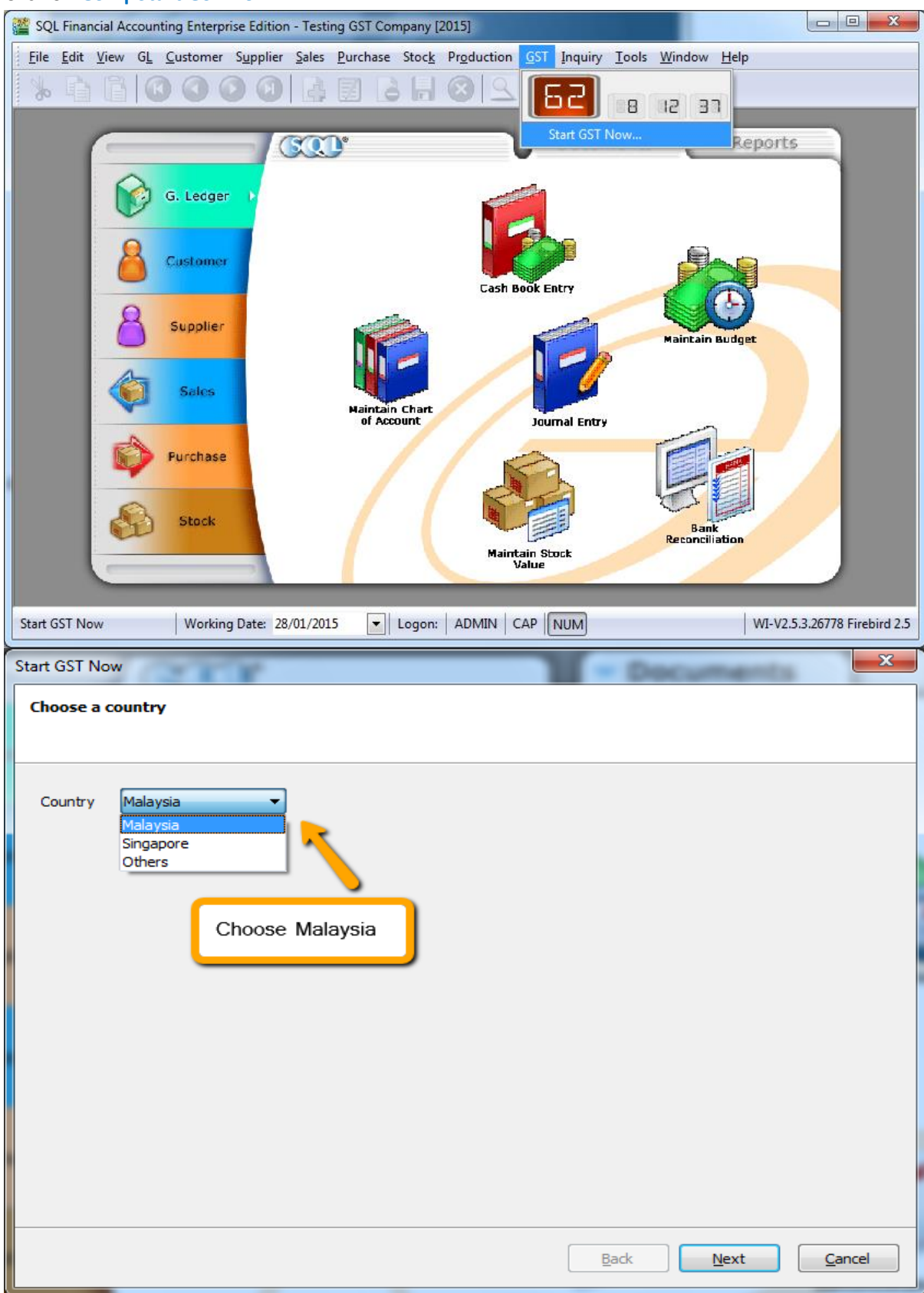

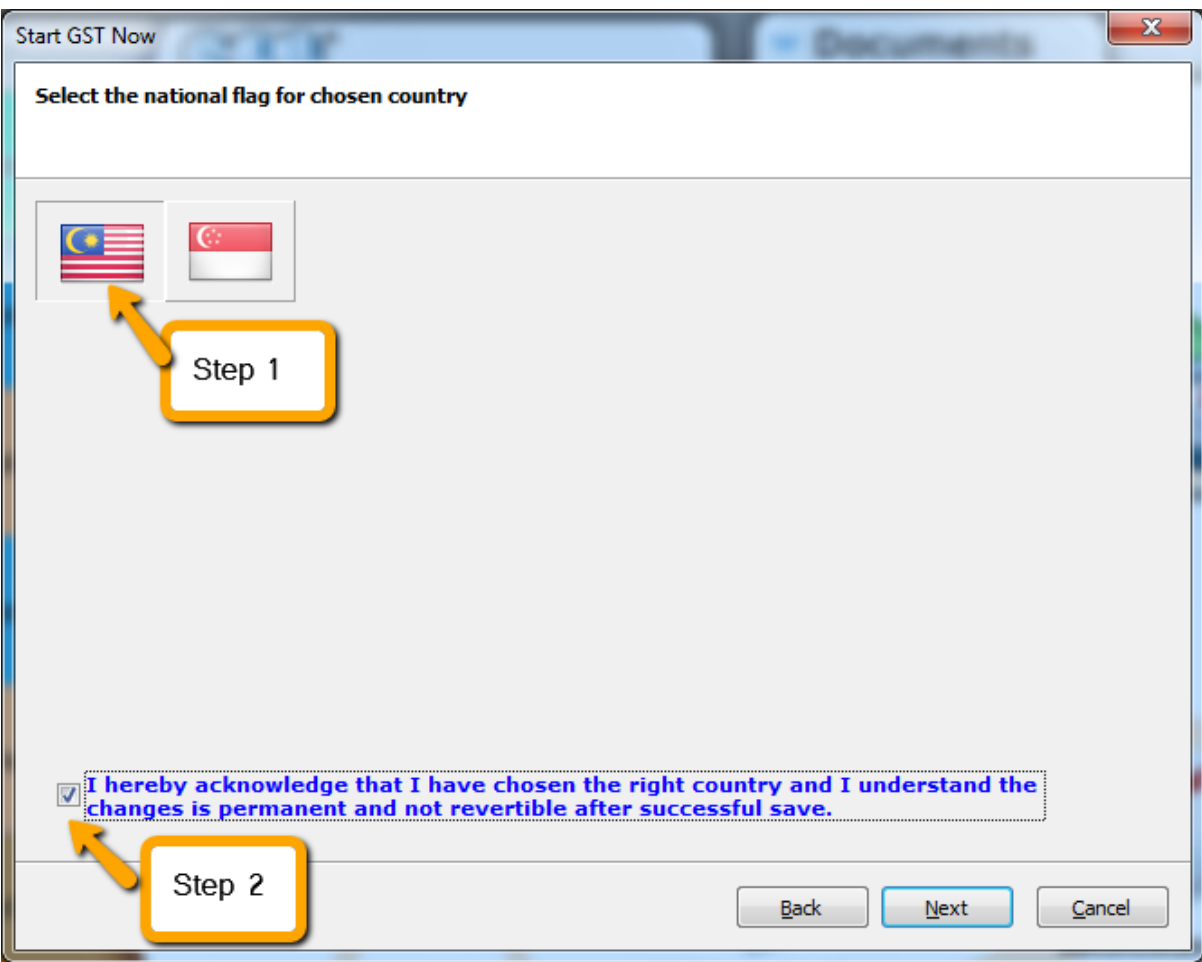

Step 1: Choose Malaysia Flag Step 2: Tick the acknowledgement **Warning : Once GST country profile is set. It cannot be reverse.**

## 5. Set your date

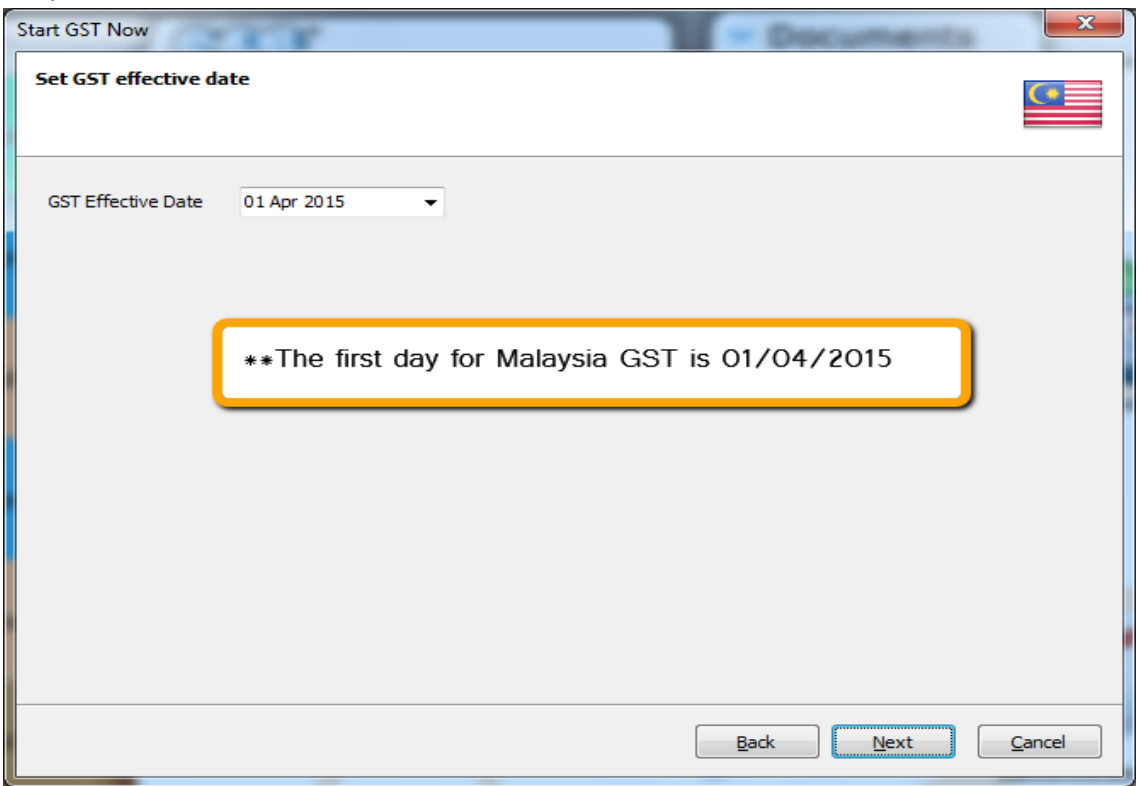

**\*However any businesses that register for GST at a later stage can back date or forward date to match to the GST start date provided by Kastam.**

6. Key in your GST Registration No

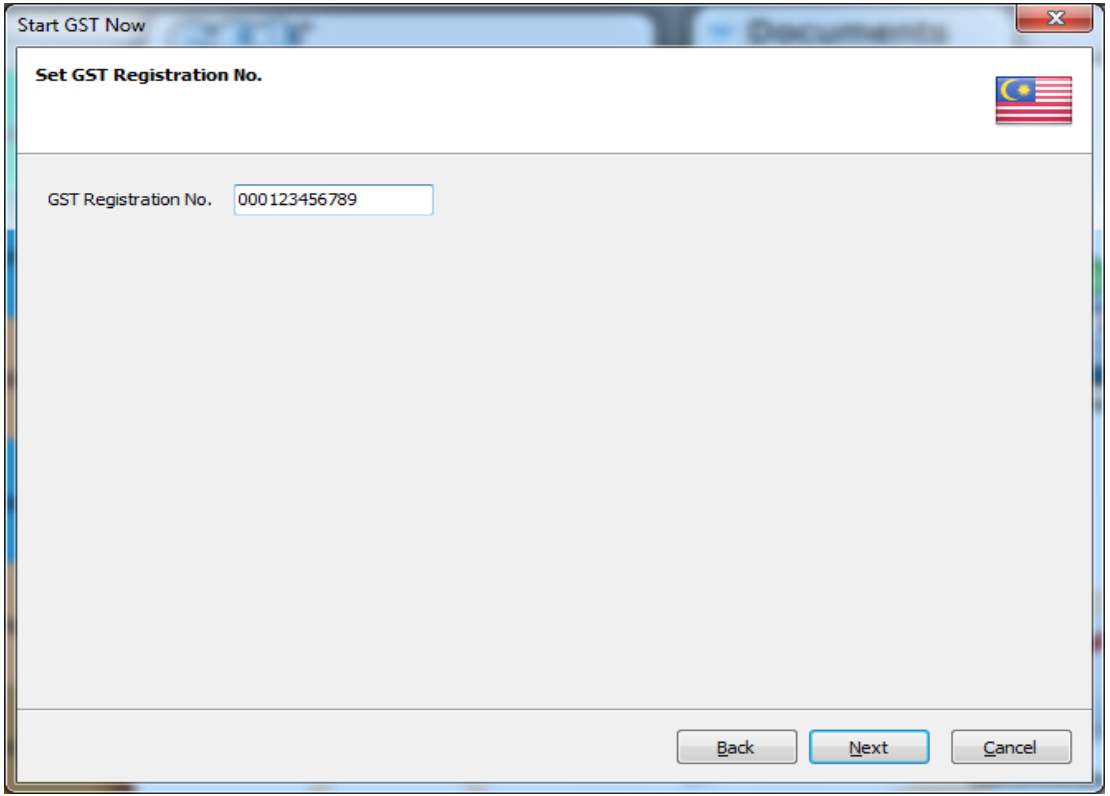

If you key in incorrectly, you can still amend it in **File | Company Profile** later

7. Just click Finish will do

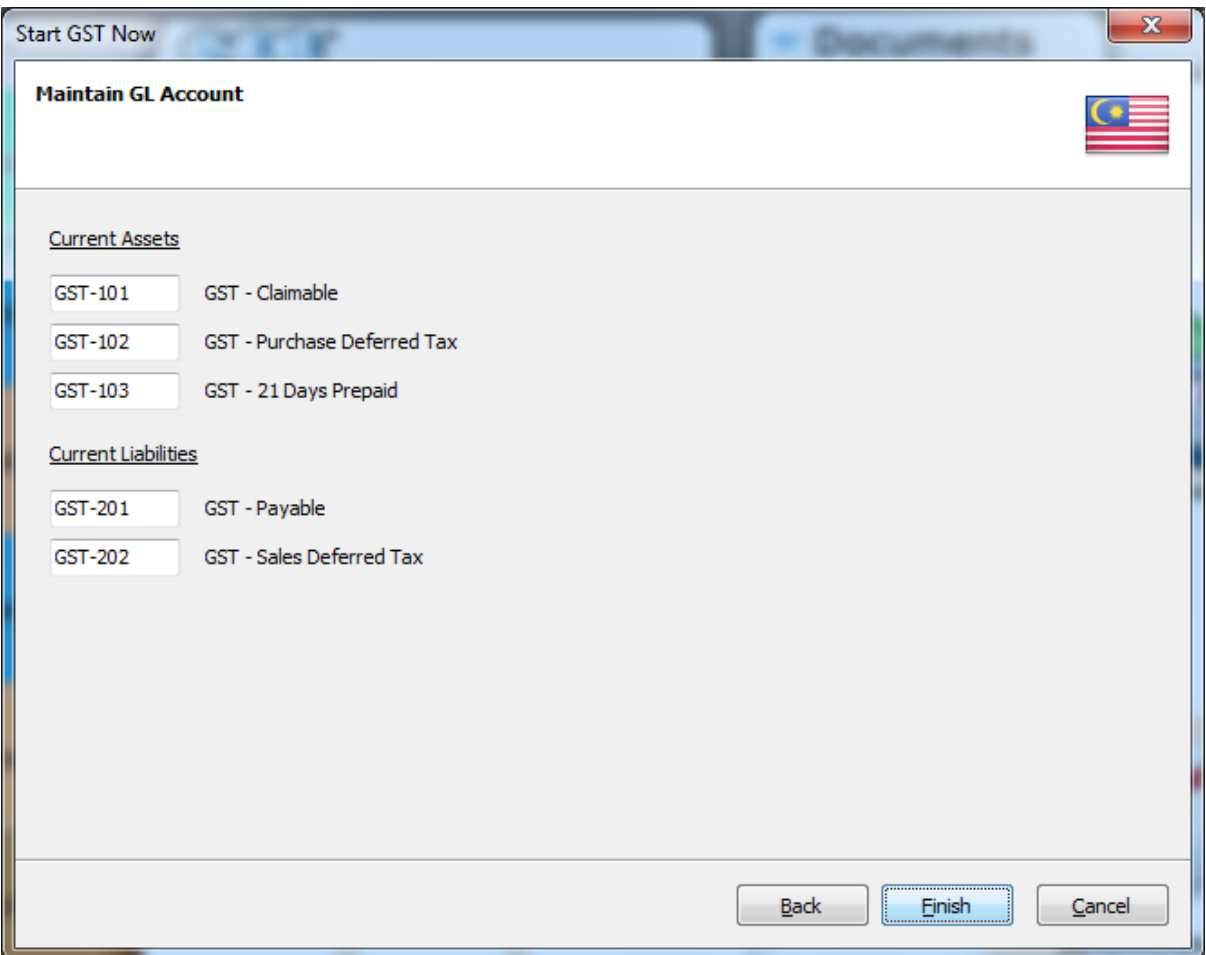

8. It will prompt you this message, please log on again to complete the GST Profile setup

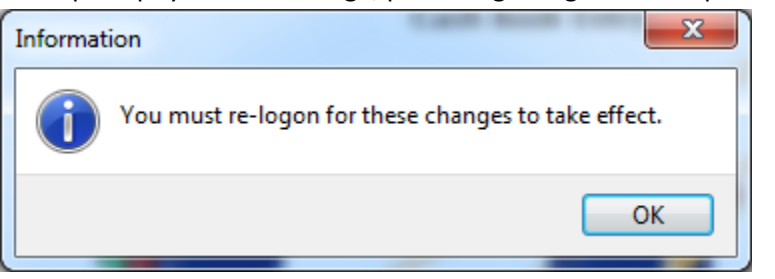

9. After login again to, you should can see new drop down list for GST function, then GST setup is complete

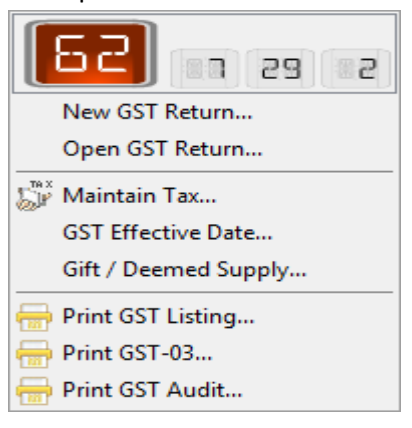